3-28-17

## Workflow

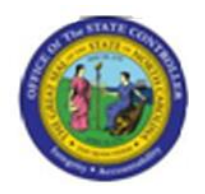

## PA WORKFLOW JOB AID

## PA Business Workplace Dynamic Columns & Layouts

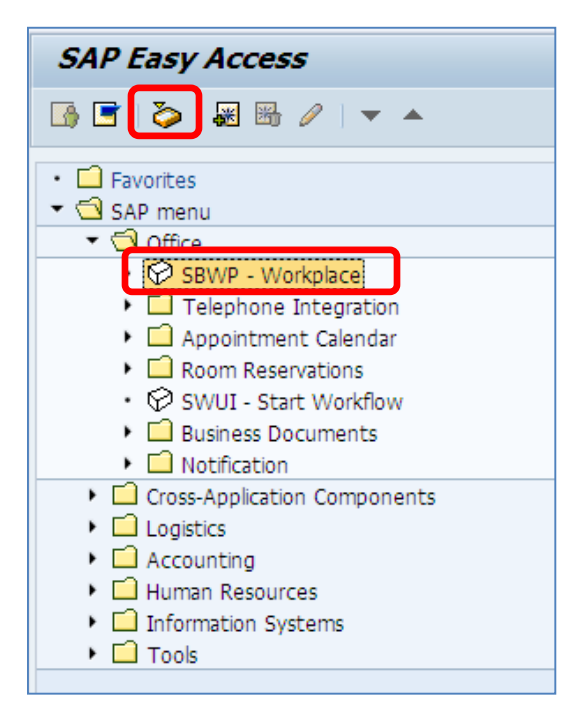

There are several ways to access the SAP Business Workplace (Inbox).

- Click the SAP Business Workplace (Ctrl+F12)  $\bullet$  button.
- Use the SAP Menu path SAP menu --> Office --> SBWP Workplace
- Use the top Menu Path (see below): Menu- $>$  Business Workplace (Ctrl+F12).

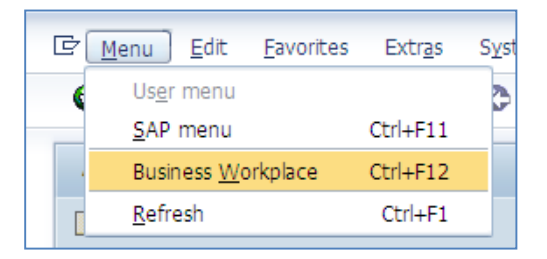

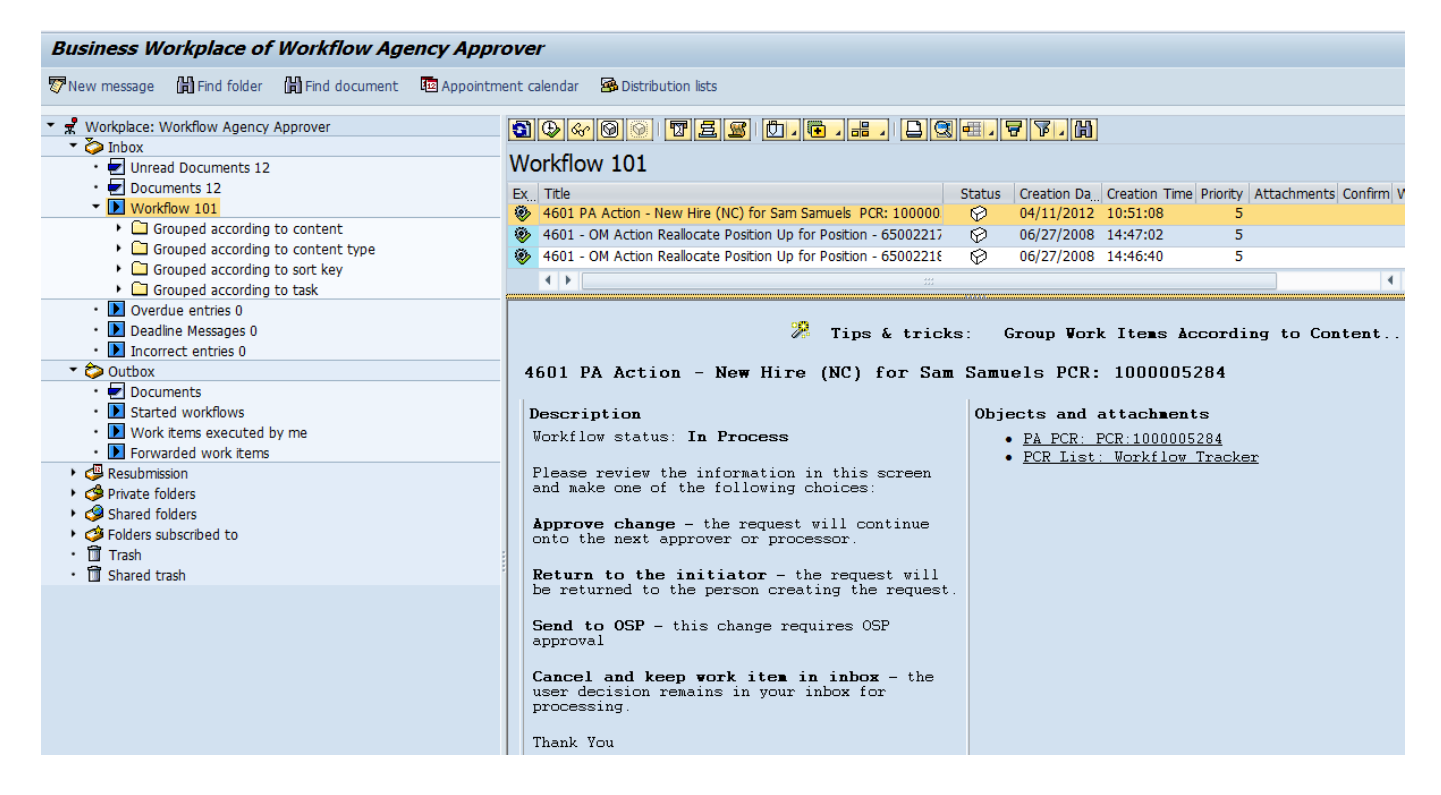

When in your Business Workplace, you will see your Overview Tree (left side). You can group together the items to be executed. The folder, under **Workflow** is called Grouped according to task. Once you click the arrow next to it, the items in your inbox will be displayed as displayed in the screen capture above. If you choose one of the groups, as in Approve pay change, only those similar items will be displayed in your Work List & the Layout you create will only apply to those Tasks.

To add preconfigured columns to your Work List view (upper right), click the right side of the Select Layout 直

button.

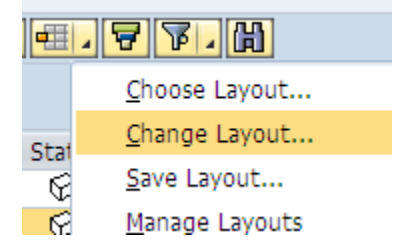

After clicking on the **Change Layout** option, a po-up window is displayed, allowing the user to customize the work area layout by choosing to either add or delete columns from the View.

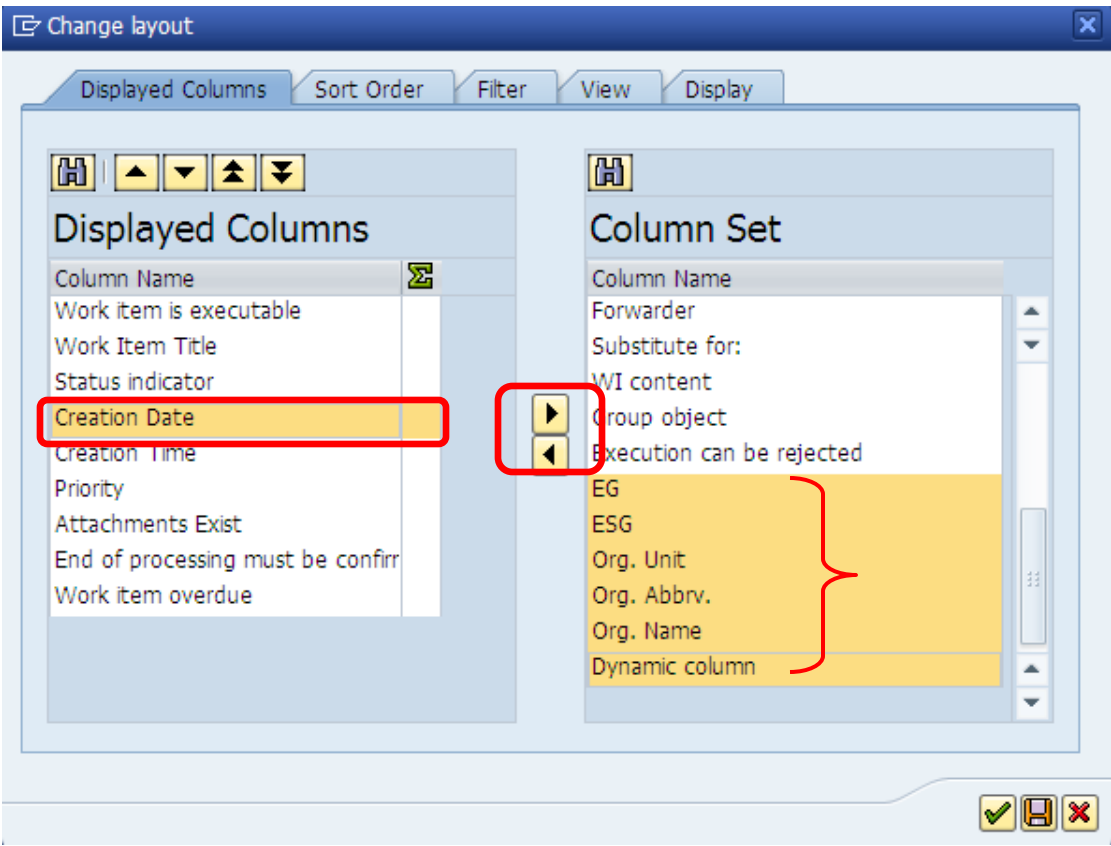

The Columns on the left side are the currently displayed columns. The column set on the right includes the additional possible columns to display. If a column on the left side is clicked, the columns added from the right Column Set will automatically be added next to it.

For this example **Creation date** on the left side has been selected because the new columns to be added are to be positioned before right before Creation date. On the right side, choose all the columns between  $EG &$ Org. Name (highlighted in orange) to be moved over to the Displayed Columns box. To choose more then one, click the Ctrl key while clicking the group of columns to move. Once highlighted, click the Show

selected fields  $\Box$  button in the middle of the two list boxes.

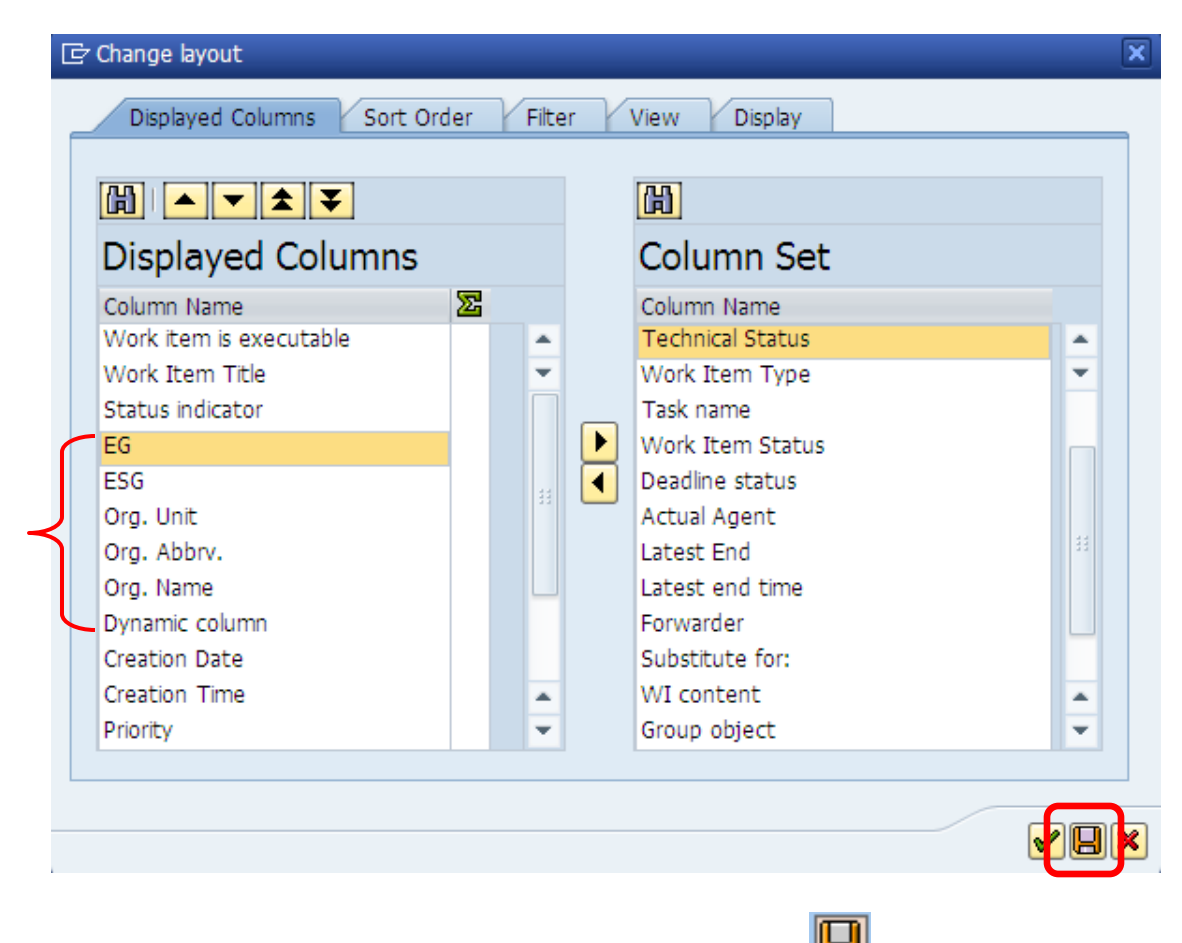

Once all the columns have been configured, click the **Save layout (F5)** button.

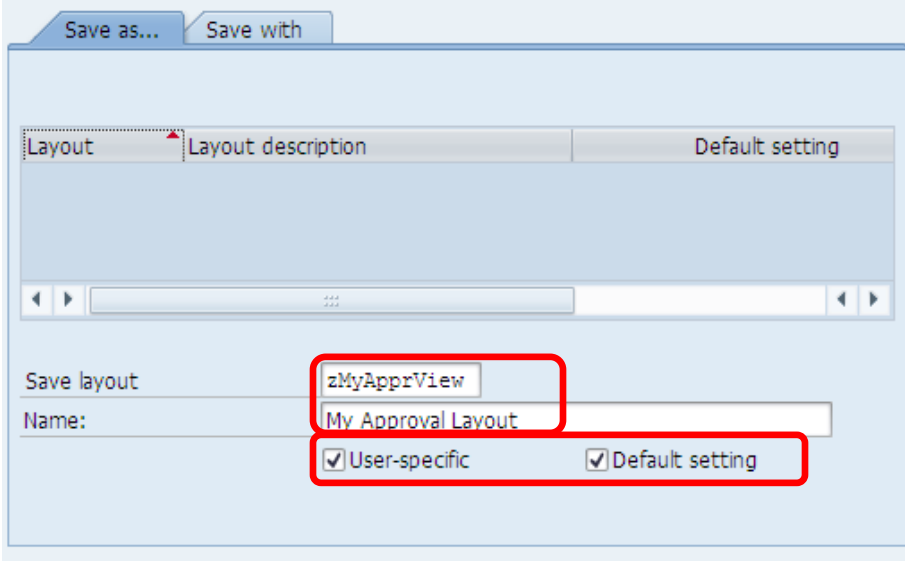

On the next pop-up screen, enter a name & description for the Layout such as **zMyApprView**. The Layout must be saved starting with a Z so it will be specific to your Views. Make sure the check box User-specific is checked, and check Default setting so that whenever you access the Grouped Task, it will display the

view you have created including the new columns. When you have completed the data entry above, click the Green Check Continue (Enter)  $\Box$  button.

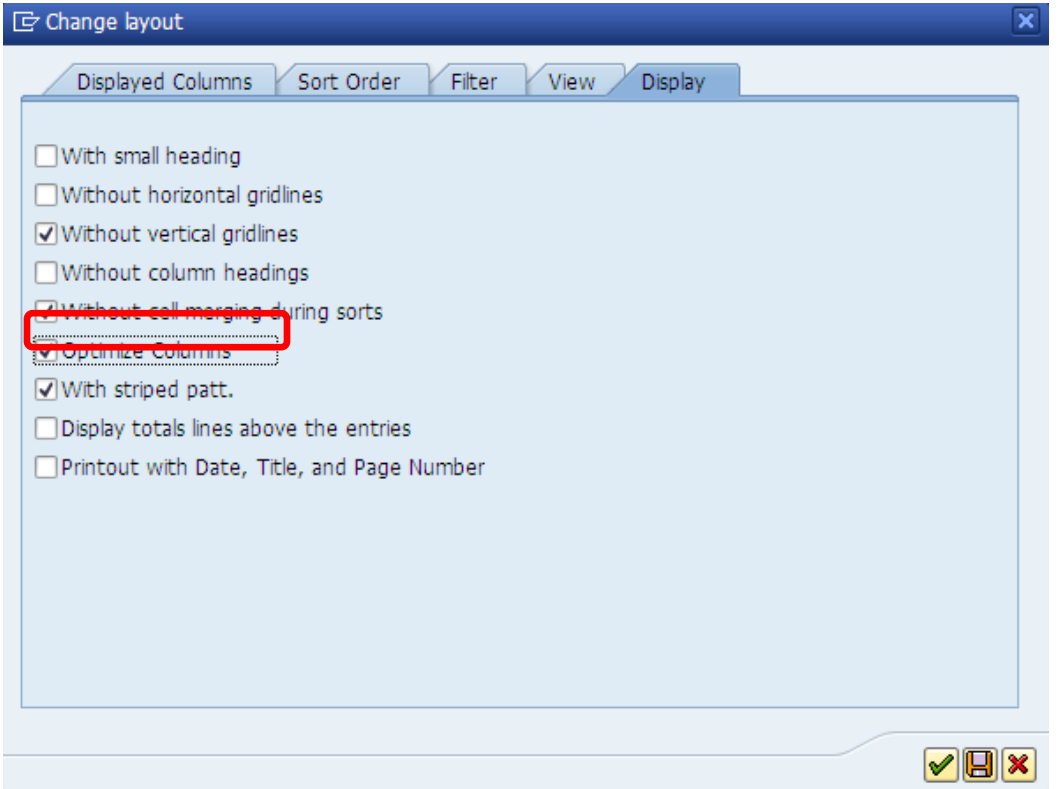

When you return to the previous screen, you can select the Optimize Columns check box. The columns will then display to the proper length. When completed, click the **Transfer (Enter)** button.

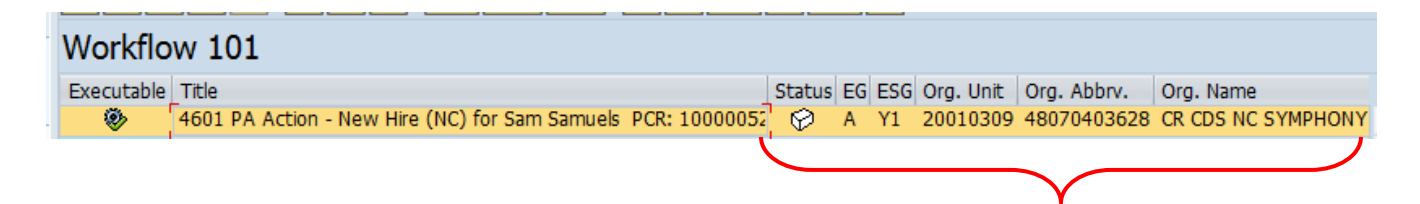

When you return to the Business Workplace, you will be able to see the new columns with the values for each individual item. From this point, you also have the capability to Sort or Filter to narrow down the view of the work items even further.